# **Introducción a Outlook Web App**

Curso práctico tomado de documentación Microsoft en http://office.microsoft.com/eses/support/introduccion-a-outlook-web-app-HA102824596.aspx.

Puede que haya usado Outlook Web App para acceder a su buzón de correo en el pasado, o puede que esta sea la primera vez que oye hablar de Outlook Web App. Outlook Web App se ha actualizado con un nuevo aspecto, pero sigue teniendo las mismas características y funciones en las que confía, además de varias funciones nuevas. Este tema proporciona una introducción a Outlook Web App.

# **Acceso a OWA**

Desde cualquier navegador web es posible acceder al portal OWA indicando cualquiera de las siguientes direcciones web:

- $\checkmark$  http://login.microsoftonline.com (portal principal Introducción a Office 365)
- $\checkmark$  http://portal.microsoftonline.com (portal principal Introducción a Office 365)
- $\checkmark$  http://mail.office365.com (remite directamente a Outlook Web App)
- $\checkmark$  http://outlook.office365.com (remite directamente a Outlook Web App)
- $\checkmark$  https://outlook.com/aviatur.com (remite directamente a Outlook Web App)

Todos los navegadores son admitidos siempre y cuando se encuentren actualizados, pero el que mejor integración con la plataforma presenta es el internet Explorer en su versión 9 en adelante.

Otros navegadores pueden tener restricciones de funcionamiento o la interfaz puede presentar diferencias en comparación con Internet Explorer.

Una vez ingresada la información de usuario y contraseña se debe configurar de forma predeterminada (y por UNICA VEZ) la zona horaria para la cual aplica la empresa, en el caso de Colombia es:

 $\checkmark$  (GTM - 5) Bogotá, Lima, Quito

En caso de iniciar por primera vez con la cuenta Office 365 se solicita al usuario cambiar su contraseña de acceso, para lo cual se debe tener en cuenta:

- $\checkmark$  Utilizar contraseñas de no menos de 8 caracteres
- Utilizar caracteres en mayúscula, minúscula y números
- $\checkmark$  Se recomienda utilizar también caracteres especiales

### **Notificaciones, navegación y configuración**

En la parte superior de Outlook Web App, encontrará notificaciones, vínculos a cada uno de los tipos de información almacenada en su buzón de correo, y vínculos a su información personal y sus opciones.

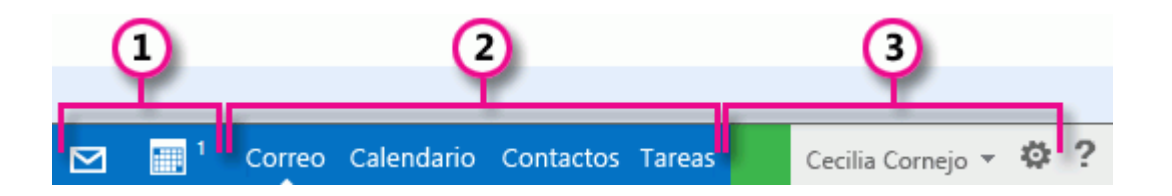

- 1. Estos iconos aparecerán cuando tenga un mensaje nuevo, o bien un aviso de calendario o tarea. Puede hacer clic en el sobre para obtener una vista previa del mensaje más reciente o en el calendario, para ver y administrar avisos de calendarios y tareas. Los iconos aparecen únicamente cuando hay un mensaje nuevo o un aviso activo.
- 2. Haga clic aquí para cambiar a otras áreas de Outlook Web App.
- 3. Estado del chat, información personal, opciones y ayuda. Use esta área para conectarse al chat y administrar su estado, cambiar su información personal, ir a opciones, o salir de su cuenta.

#### **Abrir un elemento en una ventana independiente**

De manera predeterminada, usted lee y crea elementos en Outlook Web App en el panel de lectura o bien en un ventana superpuesta a la ventana principal; pero esto no es siempre lo que usted necesita. A veces, necesita poder ver o editar un elemento en una ventana independiente.

Para abrir la mayoría de los elementos en una ventana independiente, busque el icono de ventana emergente **en** el vértice superior del elemento con el que está trabajando. Haga clic en el icono para abrir dicho elemento en una ventana independiente.

Para abrir en una ventana independiente un mensaje que está leyendo, haga clic en el icono del menú ampliado y seleccione **abrir en otra ventana**.

## **Trabajar sin conexión**

El acceso sin conexión le permite usar Outlook Web App en su portátil o PC de escritorio sin estar conectado a Internet.

## *Usar Outlook Web App sin conexión*

El acceso sin conexión le permite usar Outlook Web App en su portátil o PC de escritorio sin estar conectado a Internet. Una vez que habilita el acceso sin conexión, Outlook Web App funcionará en modo sin conexión según sea necesario de acuerdo con su conexión de red. Cuando vuelva a estar en línea, Outlook Web App actualizará automáticamente la información del modo sin conexión. Para el acceso sin conexión, necesita al menos Internet Explorer 10, Safari 5 o Chrome 24.

## *¿Qué puedo hacer cuando esté desconectado?*

La mayoría de las tareas que puede realizar en línea están disponibles cuando está desconectado. Las tareas que puede realizar estando desconectado incluyen, entre otras:

- $\checkmark$  Leer mensajes y responder a estos
- $\checkmark$  Enviar nuevos mensajes
- $\checkmark$  Ver y editar su calendario
- $\checkmark$  Responder a solicitudes de reuniones
- $\checkmark$  Ver y editar sus contactos

Si intenta realizar alguna acción no disponible sin conexión, verá un mensaje de error o bien se revertirá la acción. Cualquier acción que realice sin conexión se cargará en el servidor cuando vuelva a conectarse a una red.

### *¿Cómo activo el acceso sin conexión?*

1.Para activar el acceso sin conexión, haga clic en Configuración en la parte superior de la ventana de Outlook Web App y seleccione Configuración sin conexión.

2.Seleccione Activar acceso sin conexión.

3.Seleccione Aceptar. Outlook Web App lo guiará por los pasos para configurar y usar el acceso sin conexión.

En algunos exploradores, puede ver un mensaje que le advierte de que el sitio web está solicitando espacio en su disco. Para obtener una experiencia óptima sin conexión, acepte la solicitud de espacio.

 Advertencia No debe activar el acceso sin conexión en un equipo que comparta con otras personas.

#### *¿Cómo desactivo el acceso sin conexión?*

1.Para desactivar el acceso sin conexión, haga clic en Configuración en la parte superior de la ventana de Outlook Web App y seleccione Configuración sin conexión.

2.Seleccione Activar acceso sin conexión.

3.Seleccione Aceptar.

Toda la información copiada en su PC para usarse sin conexión se quitará del equipo. Para desactivar el acceso sin conexión, debe estar conectado a una red.

#### *¿Qué más debo saber?*

Puede que no esté disponible toda su información de correo y calendario sin conexión. Algunas de las funciones disponibles y limitaciones aplicables son:

Últimos días de mensajes. Las carpetas compatibles incluyen Bandeja de entrada, Borradores y cualquier carpeta consultada durante los últimos días, hasta 20 carpetas. Si en este período ha visto más de 20 carpetas, están disponibles las más recientes más la Bandeja de entrada y Borradores.

En todas las carpetas disponibles sin conexión, se muestra el contenido de tres días o 150 elementos, la opción que ofrezca más contenido.

Los archivos adjuntos no están disponibles sin conexión.

Mes anterior y siguiente año del calendario.

Conjunto limitado de los próximos avisos del calendario. Si está sin conexión durante un largo período de tiempo, los avisos del calendario dejan de funcionar hasta que esté en línea y Outlook Web App pueda bajar la información actual.

Sin conexión solo está disponible el calendario principal.

Todos los elementos de su carpeta Contactos, además de cualquier persona a la que envíe correos con frecuencia o a la que haya enviado un correo electrónico recientemente.

El acceso sin conexión no incluye carpetas archivadas, carpetas de equipo, tareas o Favoritos.

No puede buscar ni ordenar elementos de su buzón sin conexión; tampoco funcionarán los filtros integrados mientras esté desconectado.

 Debe habilitar el acceso sin conexión en cada PC en el que desee usar Outlook Web App cuando no esté conectado a una red.

El acceso sin conexión de Outlook Web App está diseñado para equipos portátiles. No se puede habilitar en exploradores de dispositivos más pequeños, como Tablet PC ni smartphones.

Su explorador web determina en qué lugar de su PC se almacena la información sin conexión y cuánto espacio puede usar. Si su información sin conexión no entra en el espacio asignado, puede que se le pida que lo aumente. Si no se puede aumentar el espacio, habrá disponible menos información cuando esté desconectado.

### **Correo**

Cuando inicie sesión en Outlook Web App, irá directamente a su bandeja de entrada. Cuando abra Outlook Web App, lo primero que verá será su bandeja de entrada. Aquí es donde llegan los mensajes que le envían y donde es probable que usted pase más tiempo leyendo mensajes y respondiendo a estos.

## **Qué verá en Correo.**

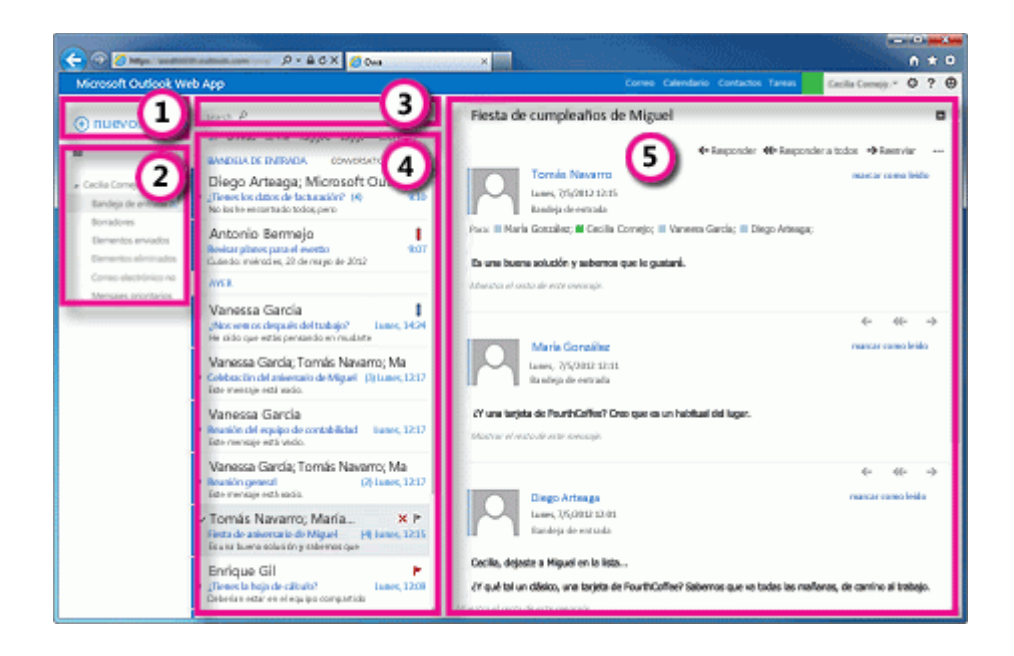

Aquí es donde encontrará sus mensajes.

- 1. Para crear un mensaje, haga clic en Nuevo correo.
- 2. Lista de carpetas. La lista de carpetas incluye las carpetas de su bandeja de entrada. Puede incluir otras carpetas, como Favoritos y carpetas archivadas. Puede contraer este panel haciendo clic en el icono de carpeta de la parte superior. Puede expandir y contraer las carpetas de esta vista haciendo clic en los iconos de triángulo situados junto al nombre de las carpetas.
- 3. Ventana de búsqueda. Escriba aquí qué desea buscar, como el nombre de una persona cuyos mensajes desea encontrar o texto para encontrar un mensaje en particular.
- 4. Lista de mensajes de la carpeta actual. Cada entrada de la vista de lista contiene información adicional, como, por ejemplo, cuántos mensajes están sin leer en una conversación, o si hay datos adjuntos, un marcador o una categoría asociados a cualquier mensaje de la conversación. Una conversación puede tener uno o más mensajes. Cuando hay una conversación seleccionada, puede eliminarla, agregar un marcador o agregar una categoría haciendo clic en los iconos. En la parte superior de la vista de lista, hay filtros en los que puede hacer clic para buscar rápidamente mensajes sin leer que incluyan su nombre en las líneas Para o CC, o que se hayan marcado. Además de los filtros, verá el nombre de la carpeta que está viendo y la vista que ha seleccionado.

**5.** El panel de lectura es donde se visualiza la conversación que ha seleccionado. Puede responder a cualquier mensaje de la conversación usando Responder, Responder a todos o Reenviar en la parte superior del mensaje

#### **Crear un mensaje**

Para crear un mensaje:

- 1. Presione  $\pm$ Nuevo mensaje sobre la lista de carpetas. Aparecerá un nuevo formulario de mensaje en el panel de lectura.
- 2. Para agregar destinatarios, puede escribir el nombre de cualquier persona de la carpeta de contactos o de la lista de direcciones de la organización, o puede escribir la dirección de correo electrónico en el campo Para o CC. La primera vez que especifique el nombre de una persona en particular, Outlook Web App busca la dirección de esa persona. En el futuro, el nombre se almacenará en caché de modo que se resuelva rápido.
- 3. Agregue un asunto.
- 4. Escriba el mensaje que desea enviar.
- 5. Para agregar datos adjuntos, haga clic en  $^{\circledR}$  Insertar > Datos adjuntos en la parte superior de la pantalla, y busque el archivo que desea adjuntar.
- 6. Para incrustar una imagen en el mensaje para que aparezca sin que tenga que abrirla el destinatario, haga clic en  $\mathbb{D}$  Insertar e Imagen y, después, navegue hasta la imagen que desea agregar a su mensaje.
- 7. Cuando haya acabado y el mensaje pueda enviarse, haga clic en  $E$ Enviar.

### *Trabajar con borradores*

Si no puede terminar de escribir un mensaje de una vez o desea esperar un poco antes de enviarlo, puede hacer clic para salir de él y volver más adelante para terminarlo. Outlook Web App guarda automáticamente su mensaje mientras lo crea y lo agrega a su carpeta de borradores. Cuando esté listo para enviar el mensaje:

- 1. Busque la carpeta Borradores en la lista de carpetas y haga clic en ella.
- 2. Haga clic en el mensaje en el que estaba trabajando para verlo en el panel de lectura.
- 3. Haga clic en Continuar la edición o, si ha decidido que no desea enviar el mensaje, haga clic en  $\times$  Descartar.
- 4. Si sigue queriendo enviar el mensaje, termine de editarlo y haga clic en  $E$ Enviar.

#### *Abrir un mensaje en una ventana independiente*

De manera predeterminada, usted lee y crea mensajes en el panel de lectura, pero eso no es siempre lo que necesita. A veces, necesita poder ver un mensaje en una ventana independiente.

Cuando esté redactando un nuevo mensaje o respondiendo a un mensaje que haya recibido, puede hacer que se abra en una nueva ventana haciendo clic en el icono de elemento emergente  $\Box$ , situado en el vértice superior del mensaje.

Para abrir en una ventana independiente un mensaje que está leyendo, haga clic en el icono del menú ampliado \*\*\* y seleccione abrir en otra ventana.

### **Lista de carpetas**

La lista de carpetas mostrará las carpetas predeterminadas creadas para todos los buzones de correo, además de las carpetas que usted cree.

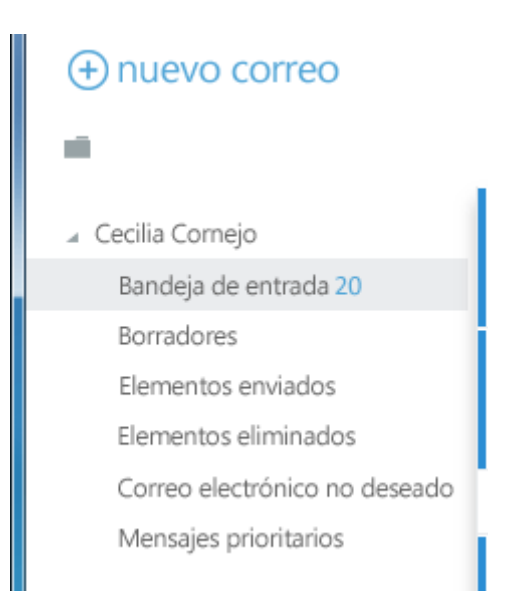

Para cerrar la lista de carpetas, haga clic en el botón de contenido adicional situado en la parte superior de la lista. Haga clic en cualquier carpeta de la lista para ver el contenido.

Puede hacer clic con el botón secundario en cualquier elemento de la lista de carpetas para ver un menú de cosas que puede hacer que afectarán a las carpetas, como, por ejemplo, crear una carpeta, eliminar una carpeta existente o vaciar la carpeta Elementos eliminados.

## *Búsqueda y filtros integrados*

Encontrará una ventana de búsqueda y filtros integrados en la parte superior de la lista de mensajes.

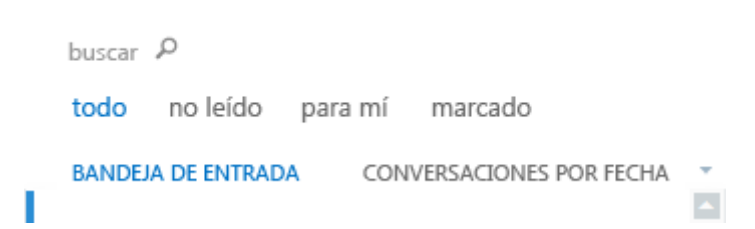

- Para realizar una búsqueda, haga clic en Buscar y escriba lo que desee encontrar. Aparecerá debajo una lista de sugerencias, en las que puede hacer clic para buscar dicho elemento. También puede terminar de escribir su propia búsqueda y presionar Intro para iniciar la búsqueda. Para borrar la búsqueda, haga clic en el icono situado a la derecha de la ventana de búsqueda.
- Los filtros integrados, todos, sin leer, para mí y marcados, son una forma rápida de elegir qué visualizar en la lista de mensajes. Todos muestra todos los mensajes; sin leer muestra los que no se han marcado como leídos; para mí muestra aquellos en los que su nombre aparece en las líneas Para o CC; y marcados muestra los que se han marcado.

#### **Lista de mensajes**

La lista de mensajes muestra los mensajes de la carpeta actual. Los mensajes mostrados pueden administrarse seleccionando un filtro o mediante una búsqueda. La lista de mensajes dispone de herramientas que le permiten administrar rápidamente algunas tareas.

• Seleccionando los iconos situados en la parte derecha de la lista de mensajes, puede eliminar un mensaje o una conversación, o agregar una marca. Otros iconos le mostrarán qué mensajes tienen datos adjuntos, su importancia (alta o baja) y cuántos elementos sin leer hay en una conversación.

- Haga clic con el botón secundario en un mensaje para ver un menú de opciones, como, por ejemplo, marcar un mensaje como leído o sin leer, moverlo a otra carpeta o crear una regla basada en dicho mensaje.
- Haciendo clic en el triángulo situado a la izquierda de un mensaje, puede expandir una conversación para ver todos los mensajes de la misma.
- Use la etiqueta situada en la parte superior de la lista de mensajes para cambiar entre las vistas Conversaciones por fecha y Elementos por fecha.

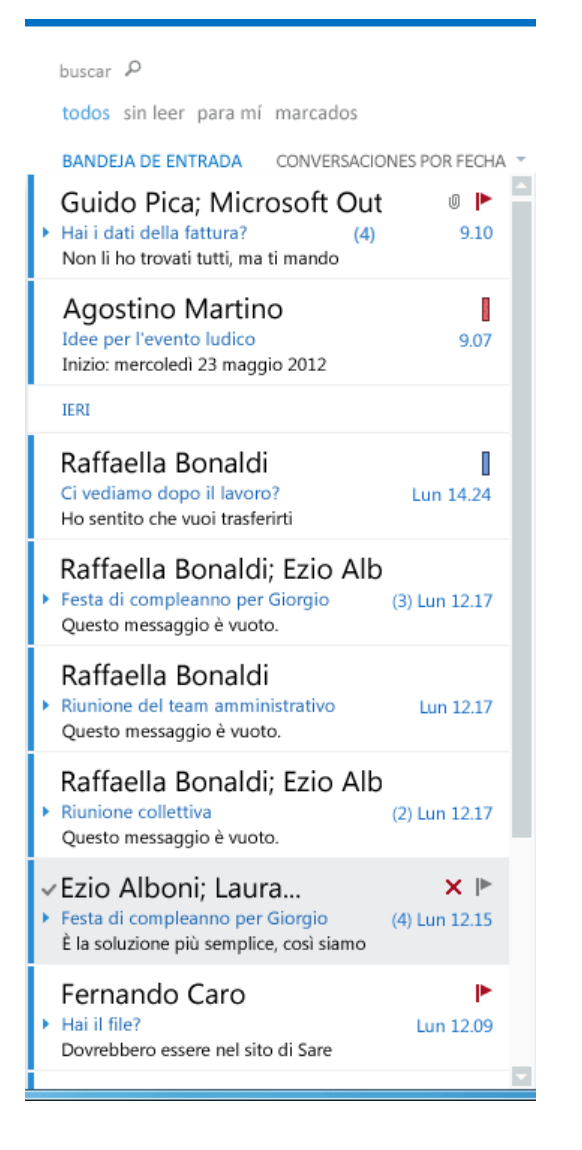

### **Panel de lectura**

El panel de lectura es donde se muestran los mensajes. Usted puede no solo leer mensajes en el panel de lectura, sino responderlos sin necesidad de abrir una nueva ventana.

- Seleccione Responder, Responder a todos o Reenviar en la parte superior de un mensaje para responderlo. Aparecerá un mensaje en blanco en el panel de lectura, situado en la parte superior de la conversación.
- Use Marcar como leído y Marcar como no leído para cambiar el estado de lectura de un mensaje.
- Para ver un menú con más opciones, seleccione el icono **del menú ampliado**.
- El panel de lectura está fijo y no se puede mover ni desactivar en la versión actual.

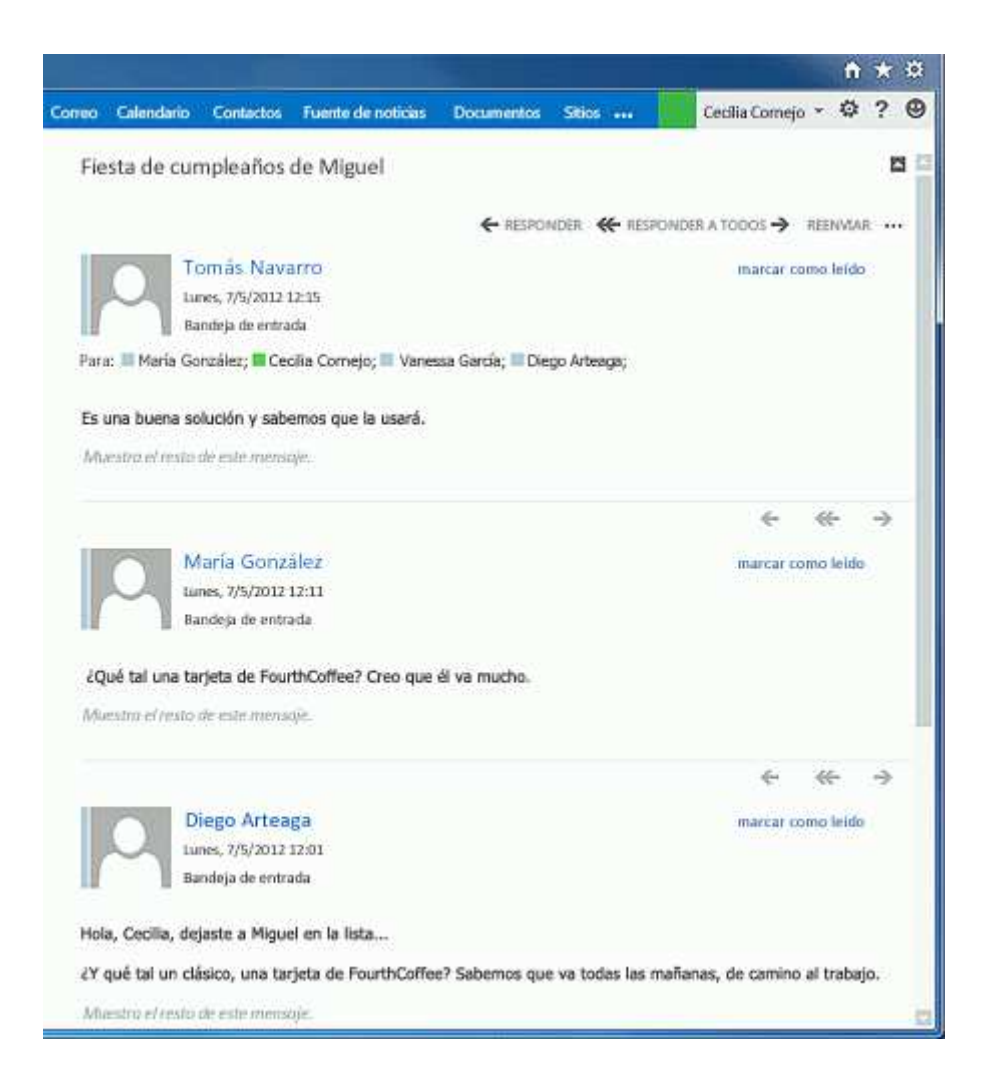

# **Usar Outlook Web App en un dispositivo móvil**

Si usa Outlook Web App en un dispositivo móvil, como una tableta o teléfono inteligente, es posible que vea algo diferente en las imágenes anteriores.

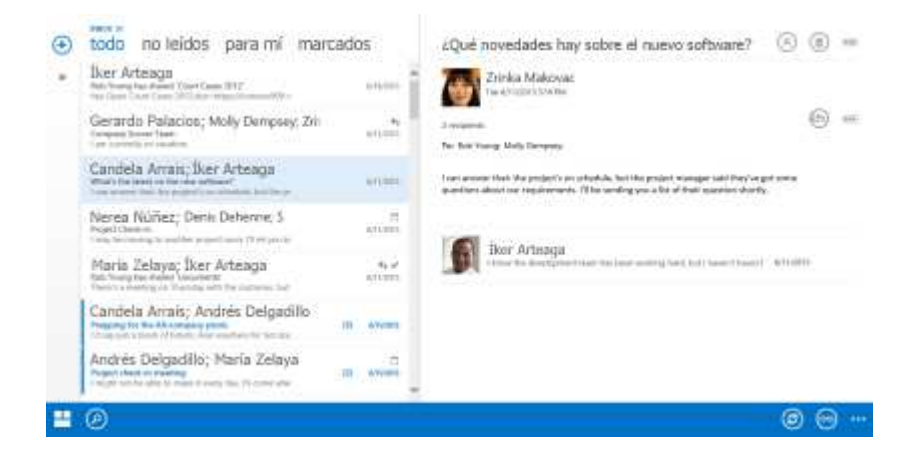

La mayoría de las características funcionan de la misma manera que cuando está usando Outlook Web App en un equipo de escritorio o portátil, pero algunas cosas se hacen de forma algo diferente.

Toque en el icono de navegación en la esquina inferior para cambiar entre Correo, Calendario, Personas y Opciones.

Para realizar una búsqueda, toque el ícono de búsqueda . Para leer un mensaje en pantalla completa, presione el ícono lectura . Si toca el ícono más , se mostrarán más selecciones.

En lugar de usar el botón secundario para ver un menú en pantalla, mantenga presionado el menú. Para seleccionar varios elementos de la lista de mensajes, deslice cada elemento que desea agregar. Para desmarcar un elemento, deslícelo nuevamente.

Puede crear nuevos elementos tocando el icono nuevo elemento  $\bigoplus$ . Toque los íconos de comillas

angulares **K** para expandir o contraer la parte de la pantalla en la que aparecen.

Para ir a las opciones cuando usa un dispositivo móvil, toque el icono de navegación y, a continuación, toque en el icono de engranaje .

# **Calendario**

Su calendario le permite crear y seguir citas y reuniones. Puede crear varios calendarios, establecer vínculos a calendarios de otras personas e incluso compartir su calendario con otros miembros de la organización.

Después de la Bandeja de entrada, el calendario es probablemente el lugar donde pasará más tiempo al usar Outlook Web App. Para más información sobre calendarios en Outlook Web App, vaya a Introducción a Calendario.

## *Ver rápidamente detalles de eventos*

Puede hacer clic en cualquier evento de su calendario para obtener una vista rápida del evento.

Un evento que usted cree le mostrará como creador y tendrá un vínculo para editarlo o eliminarlo.

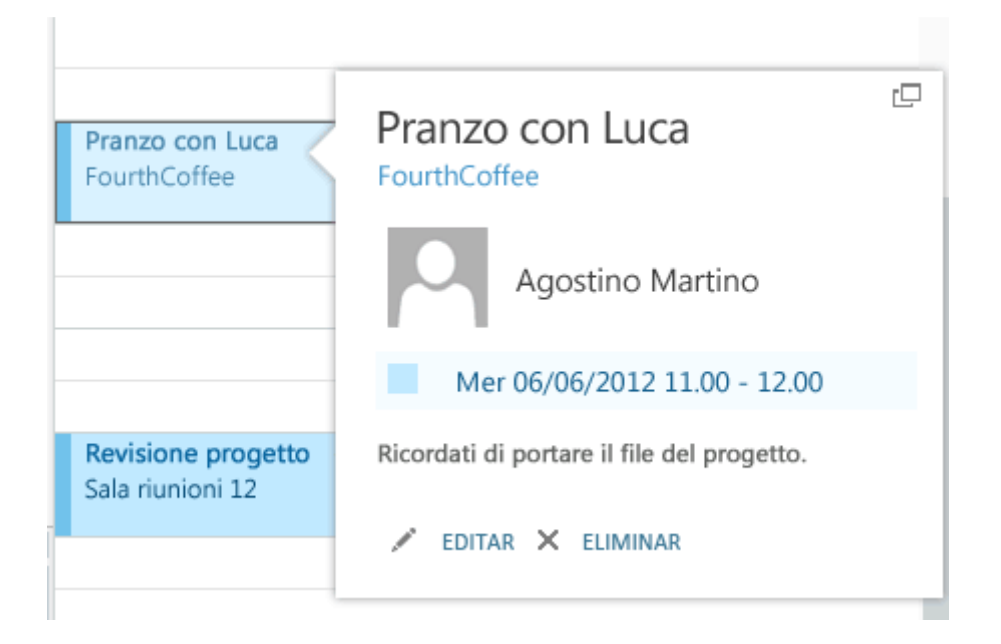

Una reunión a la que se le haya invitado mostrará el organizador e incluirá vínculos para responder a la invitación. Si el organizador ha incluido una invitación en línea a la reunión, usted verá un vínculo para acceder a la reunión.

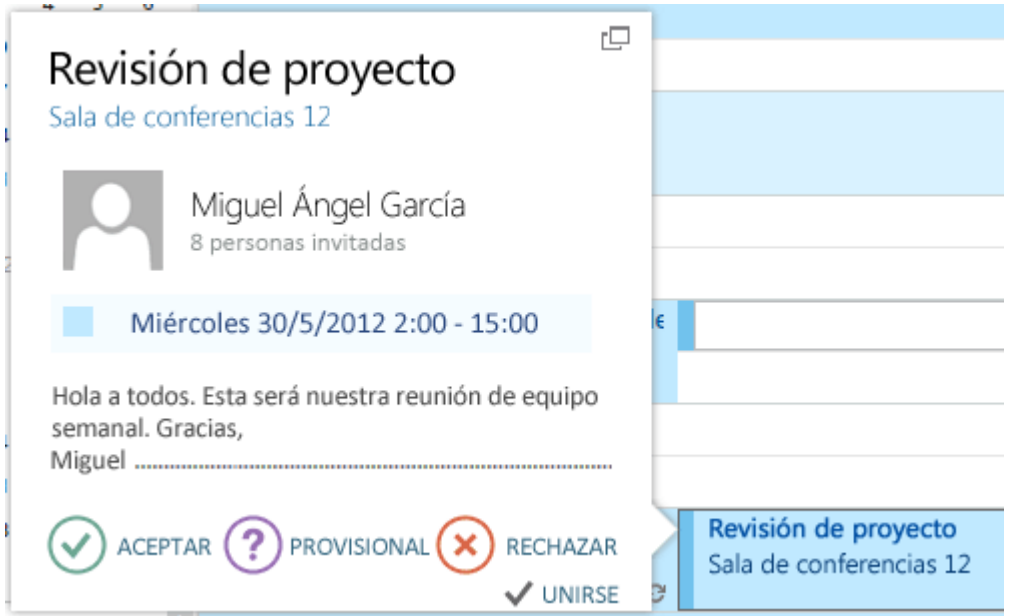

# *Vista de semana*

La vista Semana es la predeterminada cuando se visita el calendario en Outlook Web App por primera vez. Puede cambiar a la vista de **día**, **semana laboral** o **mes** con las opciones de la esquina superior.

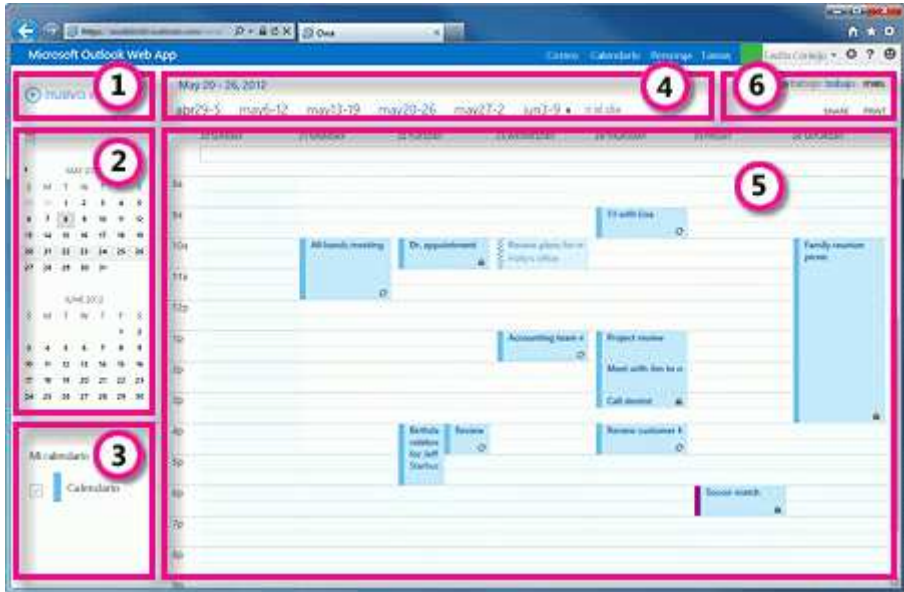

1. Cree un evento haciendo clic en **Nuevo evento** +. Un evento puede ser una cita, una reunión o un evento de todo el día.

- 2. Use los calendarios para navegar entre fechas. La semana que está visualizada aparece con sombreado, mientras que la fecha en curso aparece con un sombreado más oscuro. Puede usar el icono de calendario situado en la parte superior para contraer o expandir este lado de la vista del calendario.
- 3. Puede ver más de un calendario a la vez. Esta sección le permite crear otros calendarios, como, por ejemplo, un calendario para un proyecto específico o para seguir citas privadas. También puede agregar calendarios de otras personas y seleccionar cuáles visualizar. Si opta por mostrar varios calendarios, se combinarán en una sola vista, en la que a cada uno de ellos se le asignará un color diferente.
- 4. Esta es otra área que puede usar para navegar entre días. Haga clic en cualquier fecha para ir directamente a ella. También puede hacer clic en las flechas de los extremos para ver las fechas anteriores o posteriores a las visualizadas.
- 5. Ventana principal, en la que se mostrarán los calendarios. Haga doble clic en cualquier espacio en blanco de esta ventana para crear un elemento de calendario. También puede hacer clic y arrastrar para crear un elemento en la hora seleccionada.
- 6. Seleccione la vista deseada, y comparta o imprima su calendario.

#### *Vista de día*

La vista de día resulta más útil si tiene una agenda muy apretada, o si desea ver varios calendarios uno al lado del otro. Los controles siguen siendo los mismos; solo cambia la vista.

#### *Vista de mes*

La vista de mes puede contener demasiada información. Para hacerla más manejable, se visualiza una agenda para el día seleccionado:

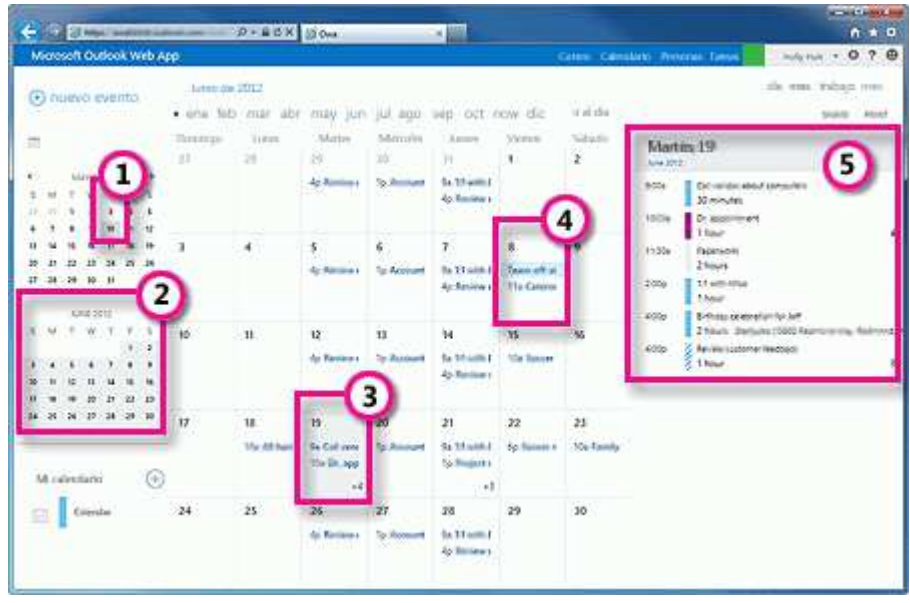

- 1. La fecha en curso se muestra con sombreado.
- 2. El mes seleccionado se muestra con un sombreado ligeramente más claro.
- 3. El día seleccionado se muestra mediante sombreado, mientras que el número indica cuántos elementos no visualizados hay cada día. Haga doble clic en un elemento para abrirlo. Puede crear un evento en cualquier fecha haciendo doble clic en el espacio en blanco de dicha fecha.
- 4. El elemento sombreado es un evento de todo el día.
- 5. Agenda para el día seleccionado. Puede crear un elemento en la fecha en curso haciendo doble clic en el espacio en blanco de la agenda.

## *Abrir un evento en una ventana independiente*

De manera predeterminada, usted crea y lee los eventos superpuestos sobre la página principal del calendario, aunque no es siempre lo que usted necesita. A veces, necesita poder ver un evento en una ventana independiente. Puede ver cualquier evento en una nueva ventana haciendo clic en el icono de ventana emergente  $\Box$ en la esquina superior del mensaje.

## *Crear elementos de calendario*

Para abrir un nuevo elemento de calendario en cualquier vista, puede hacer clic en **Nuevo evento**  $\pm$ o hacer doble clic en cualquier espacio en blanco. En la vista de día, semana laboral o semana, puede hacer clic o arrastrar para seleccionar un bloque de tiempo. También puede escribir el asunto directamente en el calendario. Haga doble clic en el nuevo elemento para abrirlo y agregar otros detalles.

## *Crear una cita*

Haga clic en **+ Nuevo evento** o haga doble clic en el calendario para abrir un formulario de nuevo elemento de calendario.

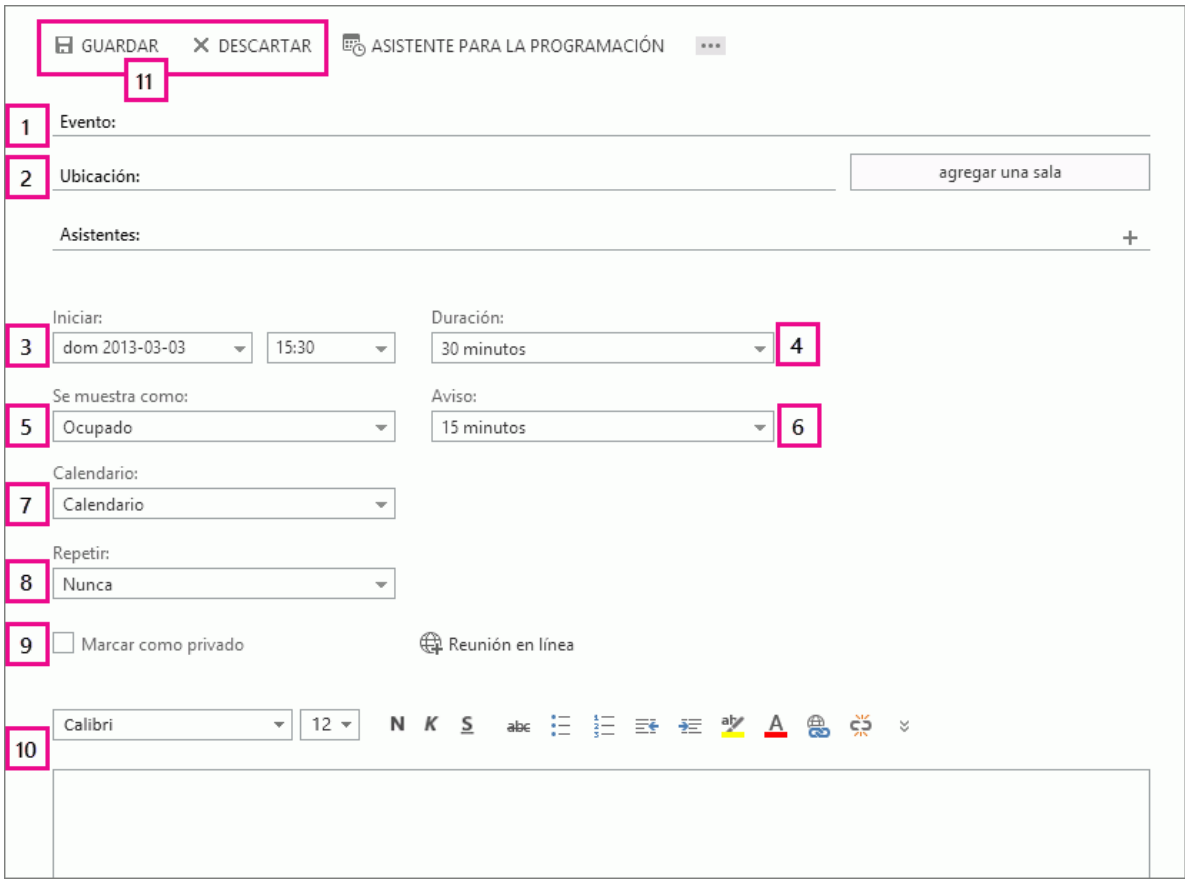

- 1. Escriba una descripción breve del evento.
- 2. Agregue una ubicación si lo desea.
- 3. Seleccione la fecha y hora de inicio.
- 4. Seleccione la duración. Seleccione **Todo el día** en el caso de un evento de todo el día. Los eventos de todo el día aparecen en la parte superior del calendario.
- 5. Use **Mostrar como** para elegir cómo desea que aparezca la hora en su calendario.
- 6. Cambie o desactive el aviso.
- 7. Si tiene más de un calendario, elija en qué calendario desea guardarlo.
- 8. Establezca un patrón de repetición si desea que se repita este evento.
- 9. Márquelo como **Privado** si no quiere que cualquiera con quien haya compartido su calendario vea los detalles.
- 10. Use el área **Notas** para agregar cualquier otra información que desee.
- 11. Haga clic en **Guardar** para guardar los cambios o en **Descartar** para cancelar.

#### *Crear una reunión*

Una reunión es un evento de calendario que usted envía a otras personas. Puede crear una reunión del mismo modo que una cita, pero debe invitar a los asistentes y puede agregar recursos como salas de reuniones.

Una vez que haya seleccionado **Nuevo evento** +, debe seguir gran parte de los mismos pasos. Para convertir un elemento de calendario en una invitación, empiece escribiendo los nombres de las personas a las que desea invitar en el campo **Asistentes**.

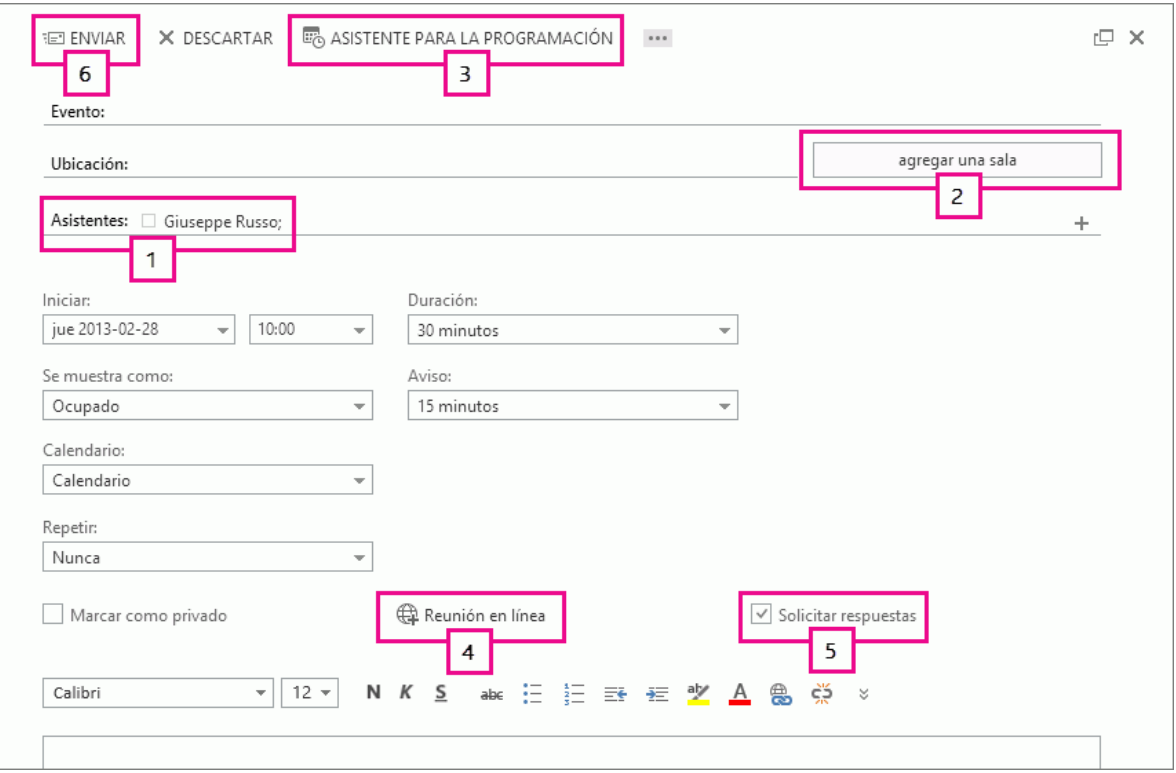

1. Puede escribir los nombres directamente en el campo **Asistentes** para agregarlos.

- 2. Introduzca una ubicación, o bien, seleccione **Agregar un salón** para ver una lista de salas de conferencias disponibles en la libreta de direcciones de la empresa. Haga clic en **Asistente para programación** para mostrar los calendarios de asistentes. También puede agregar o eliminar asistentes y programar automáticamente recursos como salas de reuniones.
- 3. Para ver la disponibilidad de los asistentes y salas de conferencias, seleccione **Asistente para programación**. Cuando haya terminado haga clic en **Aceptar**  $\checkmark$  para guardar los cambios o en **Descartar X**, para cancelarlos. Cualquiera de las dos acciones le llevará de vuelta al formulario del evento, donde puede realizar los cambios adicionales que desee antes de enviarlo.
- 4. Si las conferencias en línea están habilitadas para su cuenta, puede agregar un vínculo de conferencia en línea si selecciona **Conferencia en línea**.
- 5. Aunque **Solicitar respuestas** está activada de manera predeterminada, puede desactivarla si no quiere saber quién ha aceptado o rechazado la invitación. Si deja activada esta opción, recibirá un mensaje a medida que cada asistente acepte o rechace su invitación.
- 6. Haga clic en **Enviar** para guardar los cambios y enviar la invitación a los asistentes o en **Descartar**, para descartarlos.

### *Compartir su calendario*

Con unos pocos clics, puede compartir su calendario con otros miembros de la organización.

Empiece haciendo clic en **Compartir** en la parte superior de la ventana del calendario.

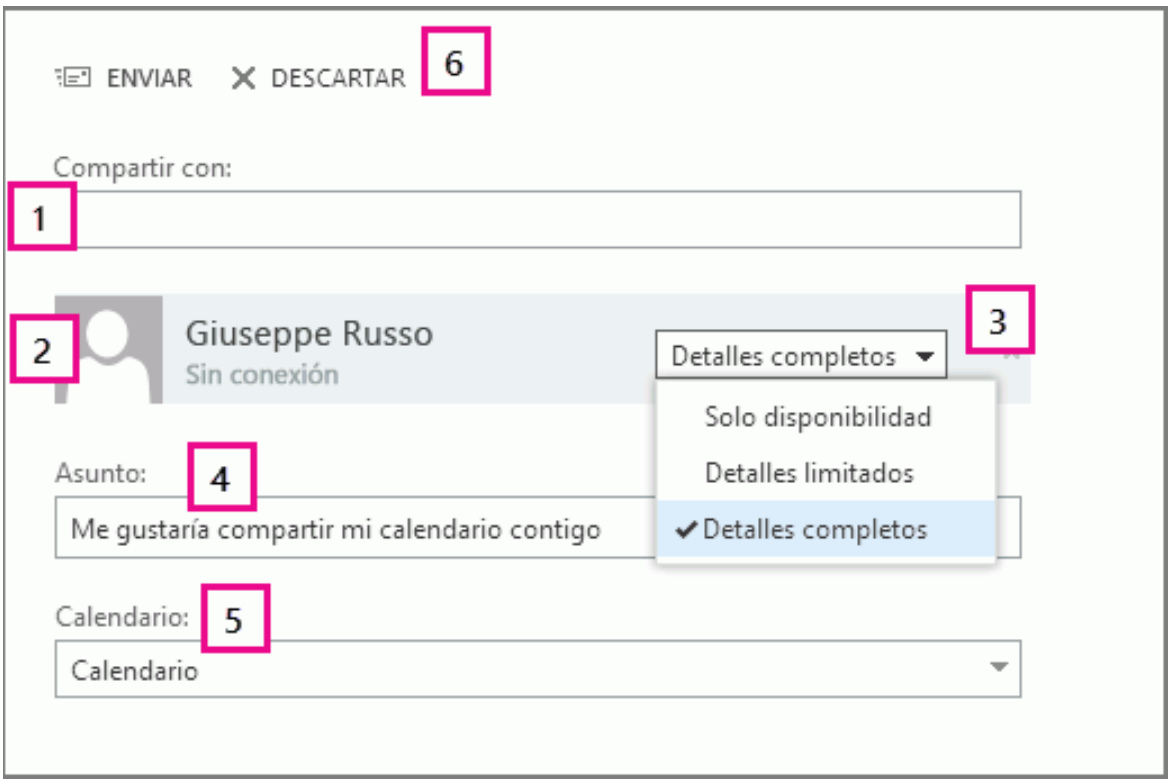

- 1. Especifique el nombre de la persona con la que desea compartir su calendario en el campo **Compartir con**. Outlook Web App buscará automáticamente el nombre en la lista de direcciones.
- 2. Una vez encontrado el nombre, se agregará automáticamente a la lista de personas con las que desea compartir el calendario. Puede agregar tantas personas como desee.
- 3. Elija cuánta información desea compartir. **Detalles completos** permite a dicha persona ver toda la información sobre eventos de su calendario, excepto eventos que haya marcado como Privado. **Detalles limitados** mostrará el asunto y la ubicación. **Solo disponibilidad** muestra únicamente que tiene un evento a una hora en particular, pero ningún otro detalle. Los eventos privados siempre se mostrarán únicamente como ocupados.
- 4. Si lo desea, puede editar el asunto.
- 5. Si tiene más de un calendario, elija cuál desea compartir. La mayoría comparte su calendario predeterminado (denominado Calendario), pero usted puede compartir cualquier calendario que forme parte de su buzón.
- **6.** Una vez que haya agregado todas las personas con las que desea compartir el calendario y haya determinado el nivel de acceso que desea que tengan, haga clic en <sup>Enrig</sup>Enviar para

enviar la invitación de uso compartido a las personas que ha agregado o en **X Descartar** para cancelar.

#### *Usar Outlook Web App en un dispositivo móvil*

Si usa Outlook Web App en un dispositivo móvil, como una tableta o teléfono inteligente, es posible que vea algo diferente en las imágenes anteriores.

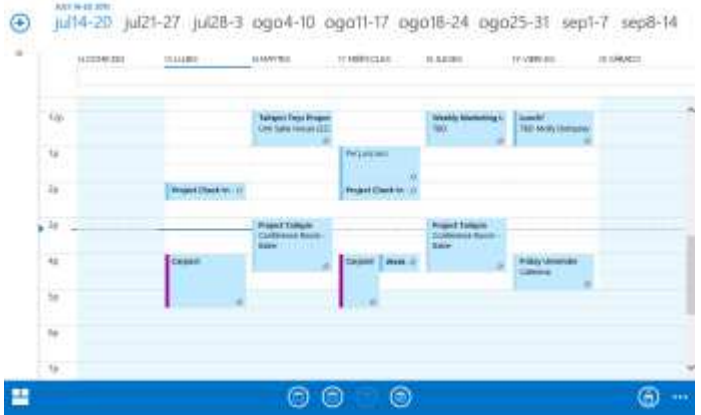

La mayoría de las características funcionan de la misma manera que cuando está usando Outlook Web App en un equipo de escritorio o portátil, pero algunas cosas se hacen de forma algo diferente.

Toque en el icono de navegación en la esquina inferior para cambiar entre Correo, Calendario, Personas y Opciones.

Para cambiar la vista de calendario, toque en vista de día  $\textcircled{1}$ , vista de semana laboral  $\textcircled{2}$ , vista de semana,  $\textcircled{\tiny{\textcircled{\tiny{\textcirc}}} }$ o vista de mes  $\textcircled{\tiny{\textcircled{\tiny{\textcirc}}} }$ . Para ir al día de hoy, toque  $\textcircled{\tiny{\textcircled{\tiny{\textcirc}}} }$ . Toque el icono más para ver más selecciones. Si está usando un teléfono inteligente, solo estarán disponibles las vistas de día y mes.

Puede crear nuevos elementos tocando el icono nuevo elemento  $\bigoplus$ . Toque los íconos de comillas angulares  $\circledast$   $\alpha$  para expandir o contraer la parte de la pantalla en la que aparecen.

Para ir a las opciones cuando usa un dispositivo móvil, toque el icono de navegación y, a continuación, toque en el icono de engranaje  $\ddot{\mathbf{Q}}$ .

# **Personas**

Personas es donde se almacenan sus contactos personales y donde puede ver las libretas de direcciones que se hayan configurado para la organización.

Aquí es donde se almacenan sus contactos. Desde aquí, puede buscar, crear y editar sus contactos. También puede buscar contactos en el directorio de la organización.

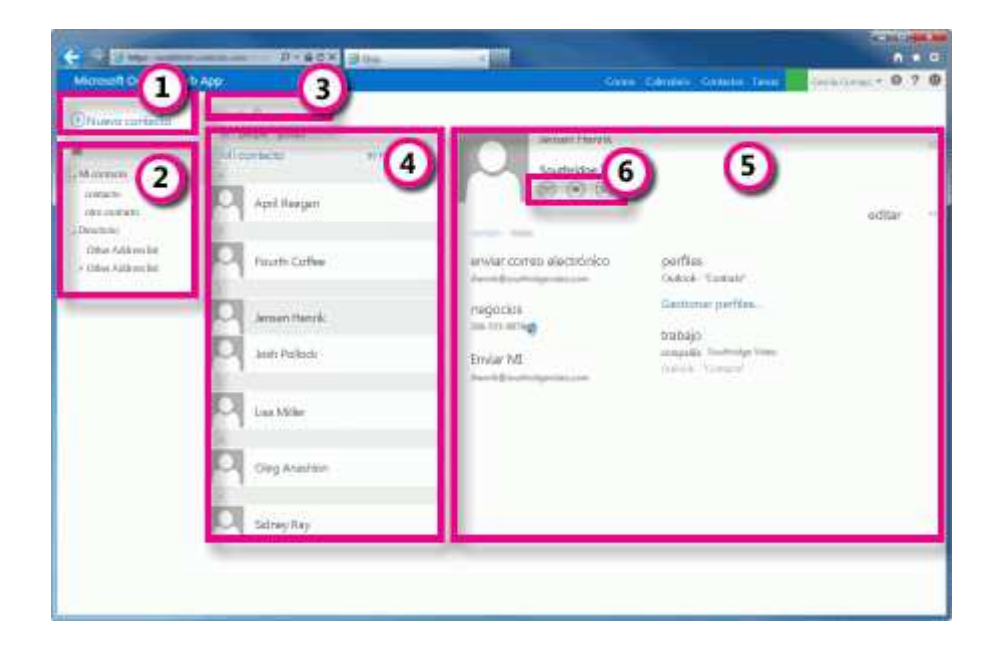

- 1. Cree un contacto haciendo clic en **+ nuevo contacto**.
- 2. Todos los lugares en los que puede encontrar información de contacto.
- 3. Búsqueda. Escriba aquí el nombre de una persona para buscarla en sus contactos y en el directorio de la organización.
- 4. Lista de todos los contactos contenidos en la carpeta actual.
- 5. Tarjeta de contacto de la persona seleccionada.
- 6. Acciones que puede realizar directamente desde la tarjeta de contacto. Haga clic en los iconos para enviar un mensaje, iniciar una sesión de chat o crear una solicitud de reunión.

# **Tarjeta de contacto en miniatura**

Puede seleccionar o mantener el mouse encima del nombre del remitente o de los campos Para o CC para ver un breve resumen de la información de contacto. Esta misma información aparece en el panel de lectura, en la parte superior de cada entrada de Personas.

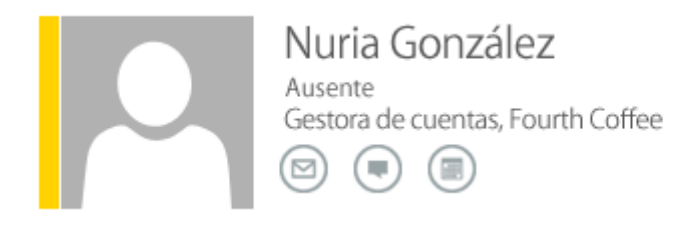

Incluye su estado de MI (en caso de estar disponible), nombre y puesto, así como iconos que puede seleccionar para enviarles un mensaje, iniciar una sesión de MI con ellos, o crear una invitación a una reunión dirigida a ellos.

#### **Crear un contacto**

Para crear un contacto, seleccione la carpeta situada debajo de **Mis contactos** en la que desea crear el contacto y elija **Nuevo** y **Crear contacto**.

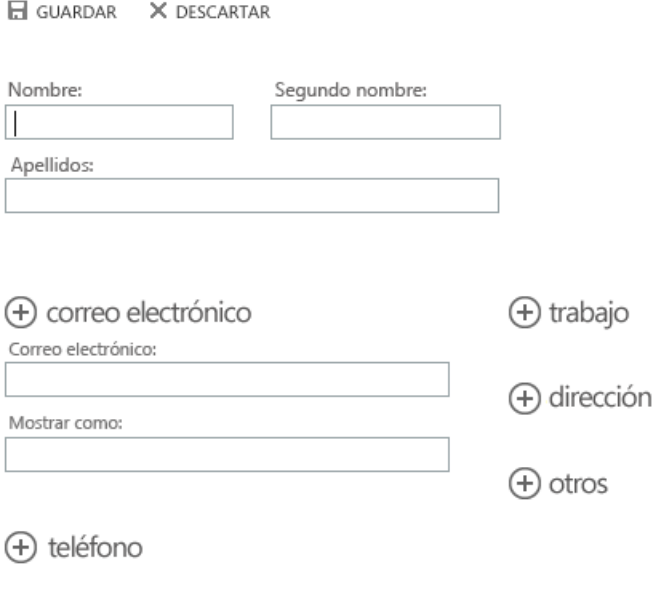

+ mensajería instantánea

 $\bigoplus$  notas

Esta opción abrirá un formulario de contacto en blanco. Rellene los detalles que desee. Seleccione el ícono **+** para ver más opciones para ese tipo de información. Por ejemplo, si la persona que va a agregar a sus contactos tiene varios números de teléfono, seleccione el **+** junto a **Teléfono**, para agregar números de teléfono.

Cuando haya acabado, elija **□ Guardar** para guardar los cambios o **× Descartar**, para descartarlos.

### **Crear un grupo**

Puede crear dos tipos de grupos en Outlook Web App. El primero es un grupo personal, que se almacena en la carpeta Contactos y puede contener entradas de los Contactos personales y de la libreta de direcciones de la organización.

Para crear un grupo personal, seleccione la carpeta situada debajo de **Mis contactos** en la que desee crear el grupo y elija **Nuevo** y **Crear grupo**.

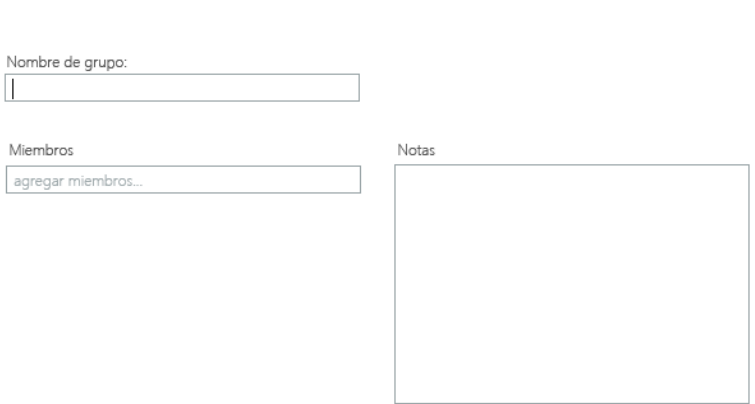

Esta opción abrirá un formulario de grupo en blanco. Escriba el nombre del grupo que desee y cualquier nota. Para agregar miembros, escriba el nombre de la persona que desee agregar en **Miembros**. Outlook Web App buscará una coincidencia en los Contactos y en la libreta de direcciones de su empresa Si no se encuentra ninguna coincidencia, puede buscar a la persona en cuestión. También puede escribir una dirección de correo electrónico directamente en **Miembros**. Presione Intro para agregar la selección al grupo.

Cuando haya acabado, seleccione **Guardar** para guardar los cambios o en **Descartar**, para descartarlos.

### **Crear un grupo compartido**

GUARDAR X DESCARTAR

Según la configuración de su cuenta, puede crear grupos que aparecerán en la libreta de direcciones de la organización.

#### **Crear un contacto a partir de un mensaje**

Puede agregar cualquier contacto que vea en un mensaje a sus Contactos. Para agregar un contacto desde un mensaje:

- 1. Seleccione el nombre para ver la tarjeta de contacto en miniatura.
- 2. Seleccione la comilla angular hacia abajo  $\vee$  en la esquina inferior para expandir la tarjeta.
- 3. Seleccione **Agregar** y **Agregar a contactos**.
- 4. Agregue la información adicional que desee.
- 5. Seleccione **Guardar** para agregar la tarjeta a los Contactos o **Descartar** para descartarla.

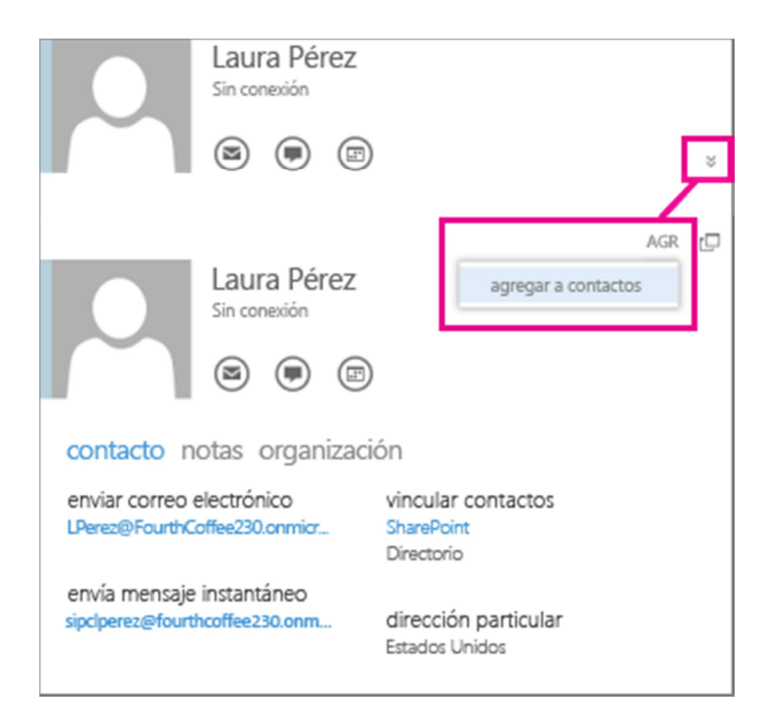

#### **Editar un contacto**

Busque el contacto que desea editar y selecciónelo. Sólo puede editar los contactos en las carpetas de **Mis contactos**. Cuando elija un contacto, verá sus detalles en el panel de lectura. Para editar la información, seleccione **Editar**. Realice los cambios deseados y seleccione **Guardar** para guardar los cambios o **Descartar**, para cancelarlos.

#### **Vincular y desvincular contactos**

Outlook Web App detecta contactos con nombres iguales o parecidos y los vincula en una sola vista. Para ver qué contactos se han vinculado, elija una tarjeta de contacto y presione **Administrar perfiles** en el panel de lectura. También puede elegir los contactos que desee vincular.

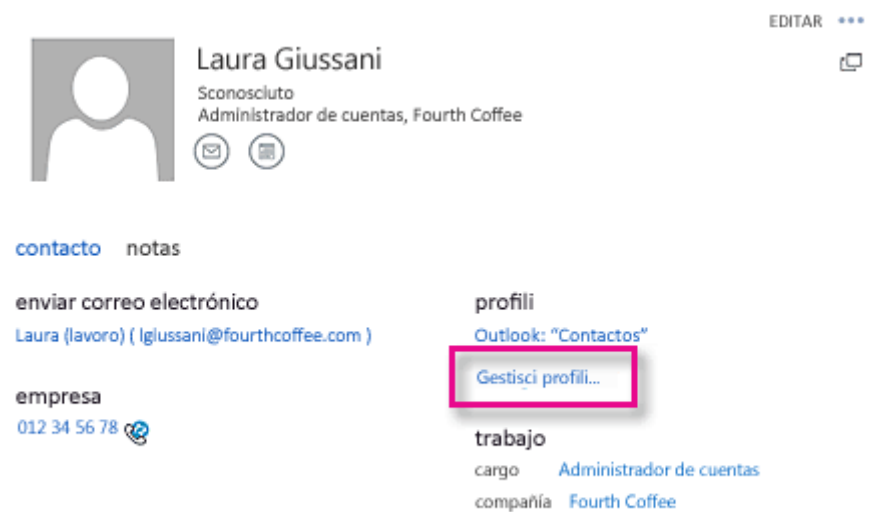

Outlook: "Contactos"

Esta opción mostrará los contactos vinculados de la tarjeta en caso de haberlos.

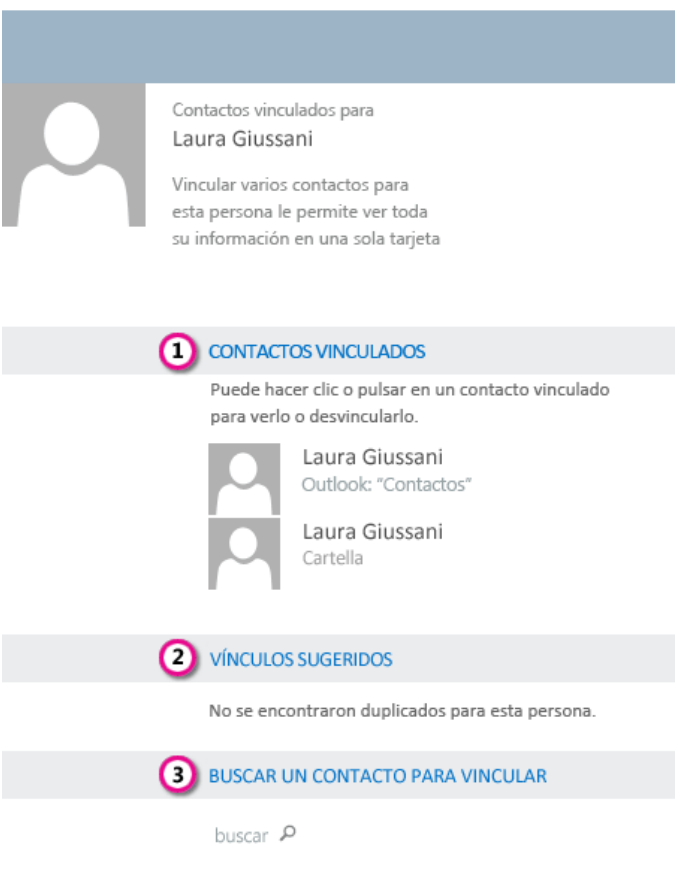

- 1. Vea todos los contactos vinculados a esta tarjeta. Si se ha agregado un vínculo que desea eliminar, selecciónelo para verlo o desvincularlo.
- 2. Vínculos sugeridos muestra los vínculos que pueden ajustarse a esta persona.
- 3. Puede encontrar contactos adicionales para vincular realizando una búsqueda.

Los cambios se guardarán automáticamente a medida que los realice. Cuando haya terminado, seleccione  $\times$  para cerrar la ventana.

# **Usar Outlook Web App en un dispositivo móvil**

Si usa Outlook Web App en un dispositivo móvil, como una tableta o teléfono inteligente, es posible que vea algo diferente en las imágenes anteriores.

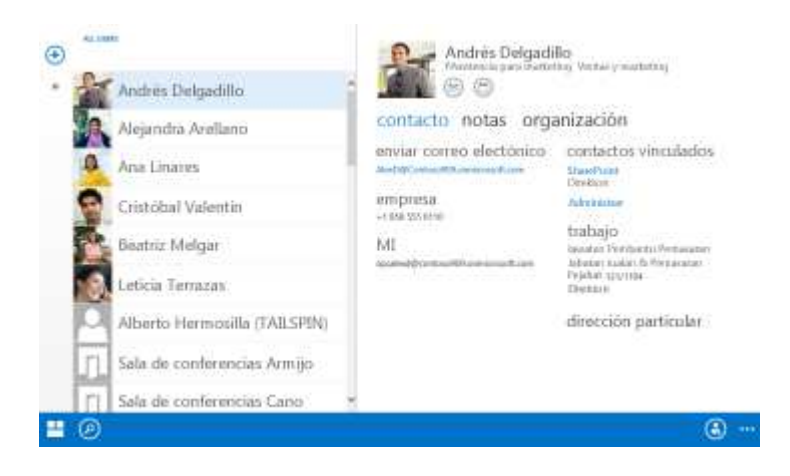

La mayoría de las características funcionan como cuando usa Outlook Web App en un equipo de escritorio o portátil, pero algunas cosas se hacen de forma diferente.

Toque en el icono de navegación <sup>en</sup> en la esquina inferior para cambiar entre Correo, Calendario, Personas y Opciones.

Para realizar una búsqueda, toque el ícono de búsqueda  $\mathcal{P}$ . Toque el ícono agregar a Contactos para agregar la entrada seleccionada en la libreta de direcciones de su empresa a sus Contactos. Si toca el ícono más ..., se mostrarán más selecciones.

Puede crear nuevos elementos tocando el icono nuevo elemento  $\bigoplus$ . Busque los íconos de comillas angulares  $\circledast$   $\kappa$  para expandir o contraer la parte de la pantalla en la que aparecen.

Para ir a las opciones cuando usa un dispositivo móvil, toque el icono de navegación v, a continuación, toque en el icono de engranaje  $\ddot{\mathbf{C}}$ .

## **Tareas**

Use su carpeta Tareas para realizar un seguimiento de las cosas que necesita hacer pero que no desea que figuren en su calendario.

Tareas almacena las tareas que usted cree o que le envíen, así como mensajes que haya marcado. Cuando ve sus tareas, la vista predeterminada es **Elementos y tareas marcados**. Puede cambiar de vista seleccionando **Tareas** en la lista de carpetas de la izquierda

### **Qué verá en Tareas**

Además de las tareas que cree, la carpeta Tareas incluirá cualquier mensaje que marque.

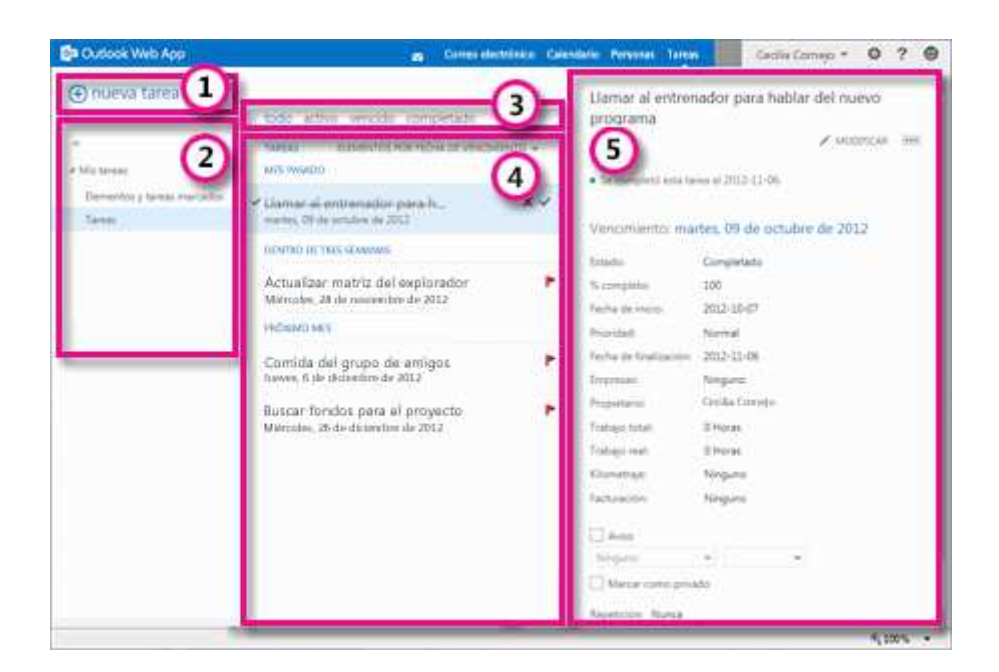

- 1. Cree una tarea haciendo clic en **+ nueva tarea**.
- 2. Use esta columna para ver **Elementos y tareas marcados** o únicamente **Tareas**.
- 3. Filtros. Seleccione el filtro en función de los elementos que desee ver. Las tareas y los elementos marcados que no tengan una fecha asociada y no estén completos solo aparecerán cuando seleccione **todo**.
- 4. Lista de elementos que cumplen los criterios del filtro actual. Haga clic en cualquier elemento para verlo en el panel de lectura. Puede usar los controles de la vista de lista para realizar cambios en el estado de un elemento. Por ejemplo, puede marcar una tarea como completada, o eliminar una marca de un mensaje.
- 5. Panel de lectura, en el que se muestra el contenido de los elementos seleccionados. Puede usar los controles situados en el vértice superior para realizar cambios en el elemento si se trata de una tarea. Si se trata de un mensaje, los controles serán los mismos que ve al leer su correo electrónico.

### **Abrir una tarea en una ventana independiente**

De manera predeterminada, lee y crea tareas en el panel de lectura, pero eso no es siempre lo que necesita. A veces, necesita poder ver o editar una tarea en una ventana independiente.

Cuando vaya a crear una tarea o a editar una tarea existente, puede abrirla en una nueva ventana haciendo clic en el icono de elemento emergente  $\Box$ situado en el vértice superior del mensaje.

Para abrir en una ventana independiente la tarea que está viendo, haga clic en el icono del menú ampliado **\*\*\*** y seleccione **abrir en otra ventana**.

#### **Lista de tareas**

Tareas incluye las tareas que ha creado y los mensajes que se han marcado.

- Puede alternar entre ver **Elementos y tareas marcados** o únicamente **Tareas** mediante la lista de carpetas.
- Puede elegir de forma más precisa qué elementos desea ver usando los filtros situados en la parte superior de la lista de tareas: **todas**, **activas**, **vencidas** y **completadas**.
- Puede usar los iconos de la lista de tareas para completar algunas tareas rápidas. Haga clic en  $\times$  para eliminar una tarea. Haga clic en  $\odot$  para marcar una tarea como completada. Para marcar una tarea completada como no completada, haga clic en  $\checkmark$ . Para cambiar la fecha asociada a una marca o marcar el elemento como completado, haga clic en él con el botón secundario.

## **Crear tareas**

Para crear una tarea, haga clic en **+ nueva tarea**. Se abrirá un formulario de tarea simple en el panel de lectura.

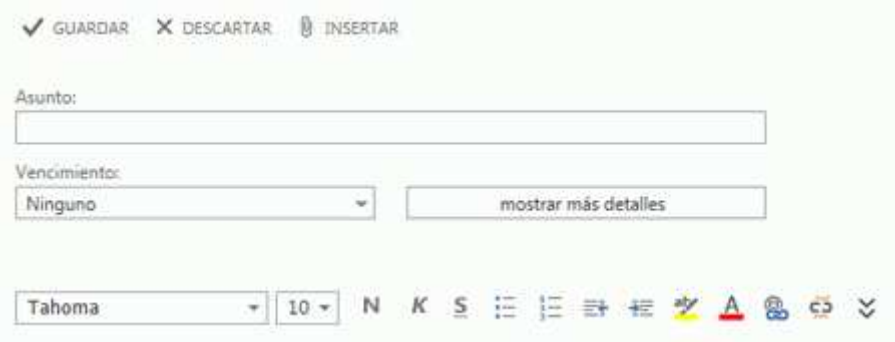

Si desea ver más detalles, haga clic en **mostrar más detalles**.

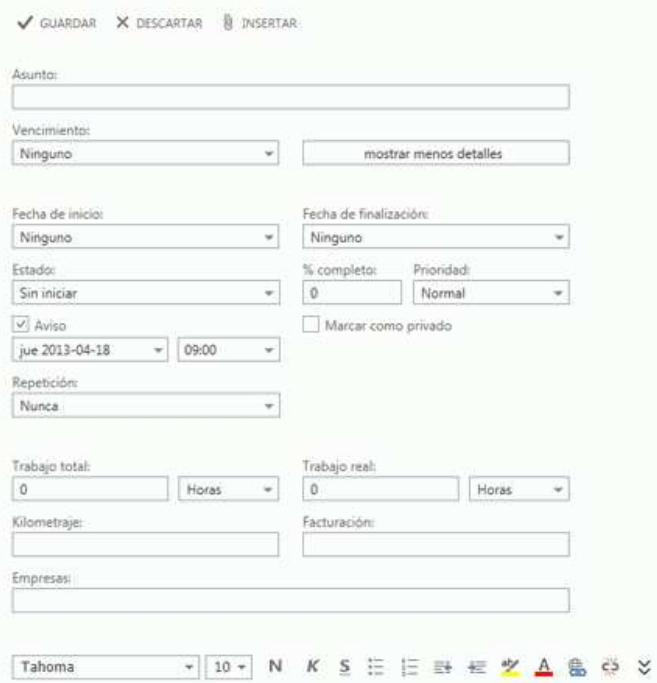

Cuando haya acabado, haga clic en **Guardar** para guardar los cambios o en **Descartar**, para descartarlos.

#### **Editar tareas**

Para editar una tarea, selecciónela en la vista de lista y haga clic en  $\blacktriangle$  Editar en el panel de lectura. Cuando haya acabado, haga clic en  $\checkmark$  Guardar para guardar los cambios o en  $\checkmark$  Descartar, para descartarlos.

Los mensajes marcados aparecerán exactamente igual que si los viera en Correo. Puede responder a los mensajes desde Tareas. También puede cambiar el estado de la marca haciendo clic con el botón secundario en la **la marca de la lista de tareas y haciendo clic en el valor que desee.** 

Cuando edita una tarea, puede hacer clic en el menú Más \*\*\* para ver más cosas que puede hacer. Haga clic allí para ver opciones para eliminar, agregar una categoría o marcar la tarea como completa.